## **New Students**

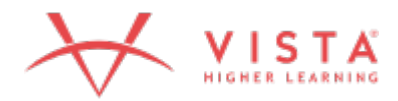

If you are **new** to Vista Higher Learning, complete these steps:

- **Step 1 Go to [vhlcentral.com](http://www.vhlcentral.com/register)**
- **Step 2 Choose one of these options**
	- **Did you buy your code at the Vista Higher Learning online Store?** If you created a student account on the store, use the same login information. After logging in, click the "enroll in a course" link located in "my programs" (see "Step 4 -Select a Course/Class").

OR

- Create an account by clicking **Create an Account**.
- In the "Login Information" section of the account creation page, enter a username of your choice.
- Enter the email address you would like to associate with your account.
- Enter and confirm a password of your choice.
- In the "Personal Profile" section, enter your first and last name as you wish them to appear in your Instructor's roster.
- Select the year of your birth from the drop down list.
- In the "Security Information" section, provide the answer to a secret question, which may later be used to help you access your account if you forget your password.
- Click "continue" to review your information for accuracy, then select "create account." (Before your account is created, you must agree to the terms and conditions of use policy.)

### **Step 3 - Select a School**

- Locate your school by typing your school's name: **University of Wisconsin-School of Continuing Education, Milwaukee, WI**
- Hit enter or click the magnifying glass.
- Select your school from the list by clicking on its name.
- Click **Select** to add the school to your account.
- Look for a message at the top of the screen confirming you successfully added the school.

## **Step 4 - Select a Course/Class**

**Course Selection** 

#### **Your School**

University of Wisconsin-School of Continuing Education, Milwaukee, WI / Edit School(s)

Denk mal!, Third Edition  $\mathord{\sim}$ 

Code purchase required for this program

Code purchase required for this program

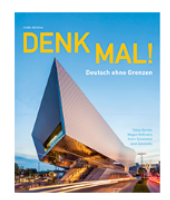

¡Adelante! Uno, Third Edition  $\sim$ 

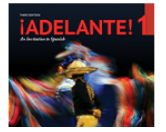

- Click on the required textbook.
- From the list of available classes at your school for your textbook, look for your instructor's name and the name of your instructor's course.
- Click the radio button for the course section in which you need to enroll. If more than one course section is listed for your instructor, click the information icons for each one until you locate the correct course section.
- Click **Enroll**. You should see a confirmation that you successfully enrolled in your instructor's course.

### **Step 5 - Activate Code**

Code Activation

Enter your code (found in your textbook, or purchased from our online store) to access the online resources.

Additional codes can be activated after completing registration.

Code

- CANCEL
- On the code activation screen, enter your code. VHL Central Supersite codes can be found in your Vista Higher Learning emailed invoice when you purchased the textbook.
- Click **Redeem** to continue.
- Look for a message at the top of the screen confirming that the code was successfully redeemed.

# **Returning Students**

If you have an existing account for any Vista Higher Learning textbook, complete these steps:

- Go to [vhlcentral.com](http://www.vhlcentral.com/)
- Log in using your existing account information.
- Choose one of these options:

**Already have access to the Vista Higher Learning textbook site for this course?** Enroll in the course by clicking the "Enroll in a course" link (see "Step 4 - Select a Course/Class" below).

OR

## **Don't yet have access to the Vista Higher Learning textbook site for this**

**course?** Redeem your new code by clicking the "Redeem a code" link (see "Step 5 - Activate Code" below).